# iOS Tips and Tricks or I Didn't Know That

Phillip Pensabene February 10, 2016

# *Ear Buds Always Tangled Up?*

This might help.

#### https://youtu.be/Eof1ojHaSpU

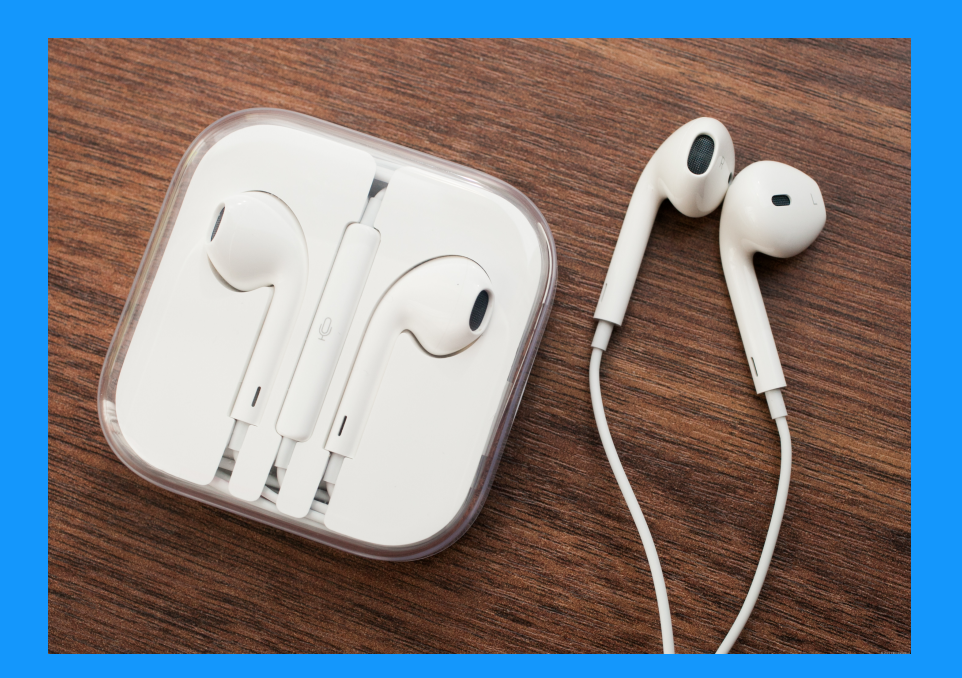

# *How to Get Siri Suggestions*

#### From the Home Screen - Swipe From Left to Right.

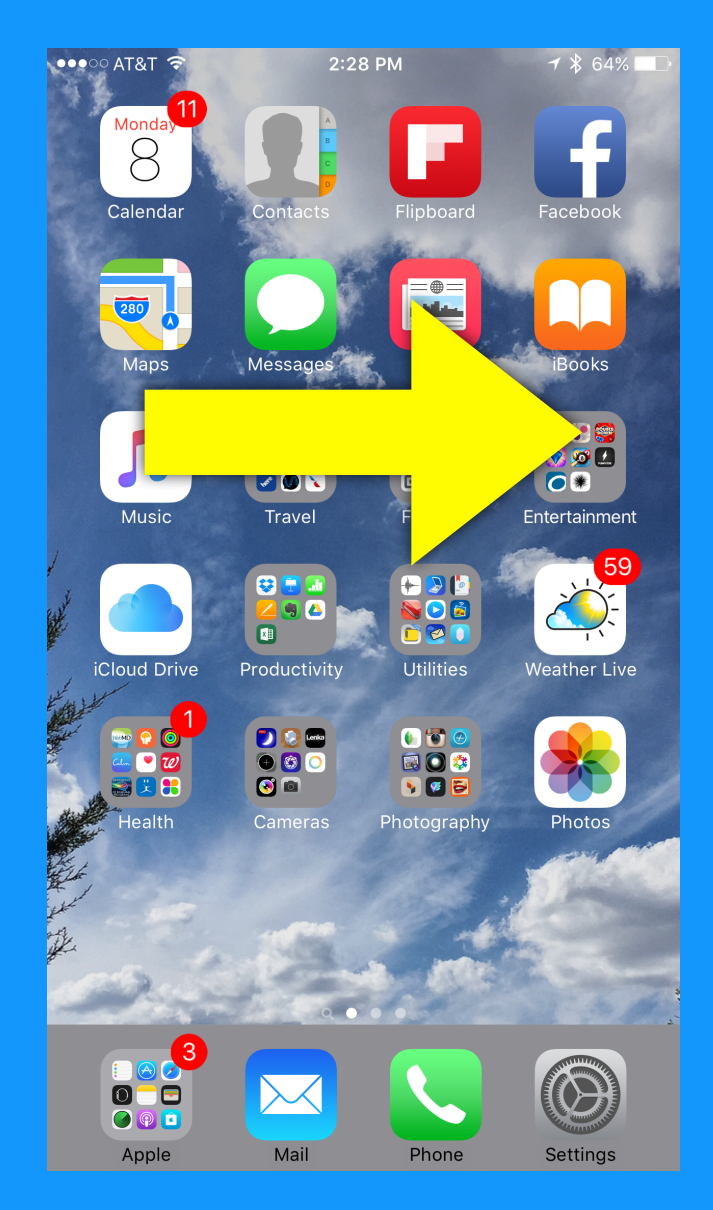

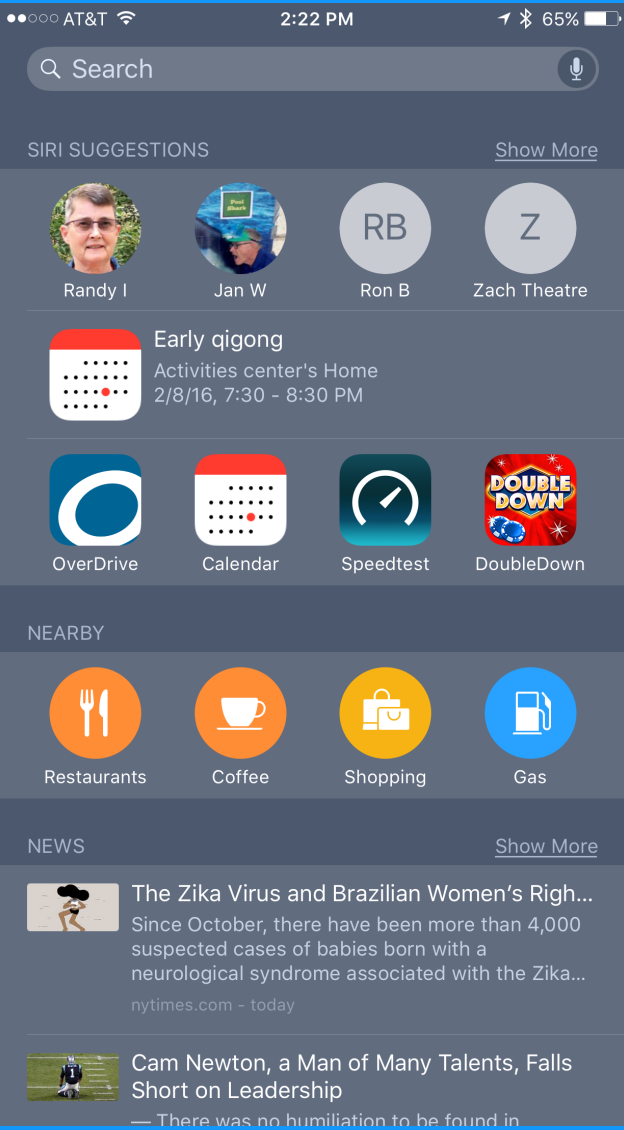

# *How to Get Siri Suggestions*

### From the Home Screen - Swipe From Left to Right.

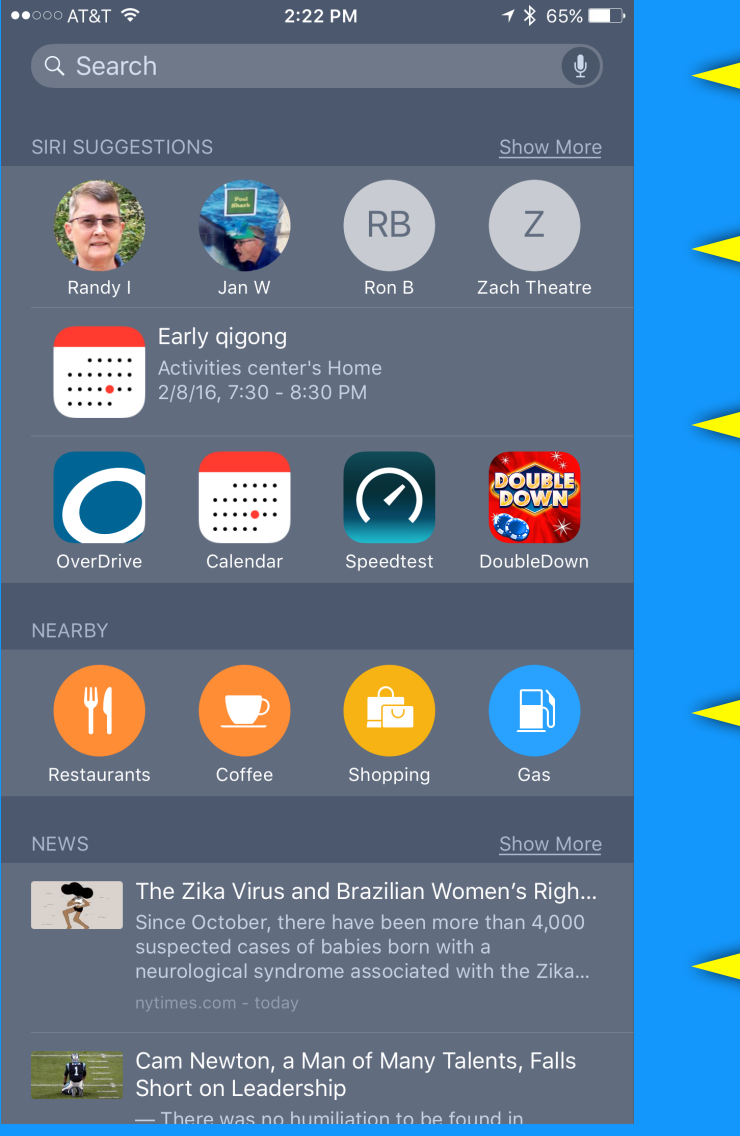

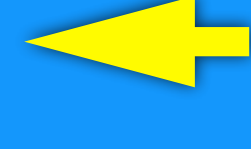

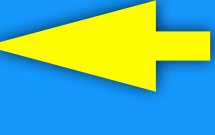

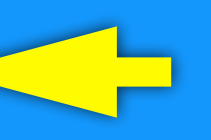

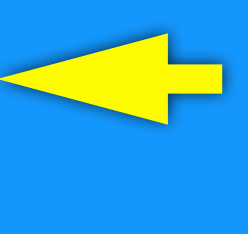

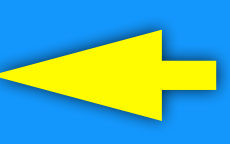

Search Bar Recent Contacts Frequently Used Apps

Nearby Points of Interest (Time of Day & Your Location)

Current Events News Items

# *Reclaim Space by Deleting Photos/Videos*  But Don't Forget the Recently Deleted Folder!

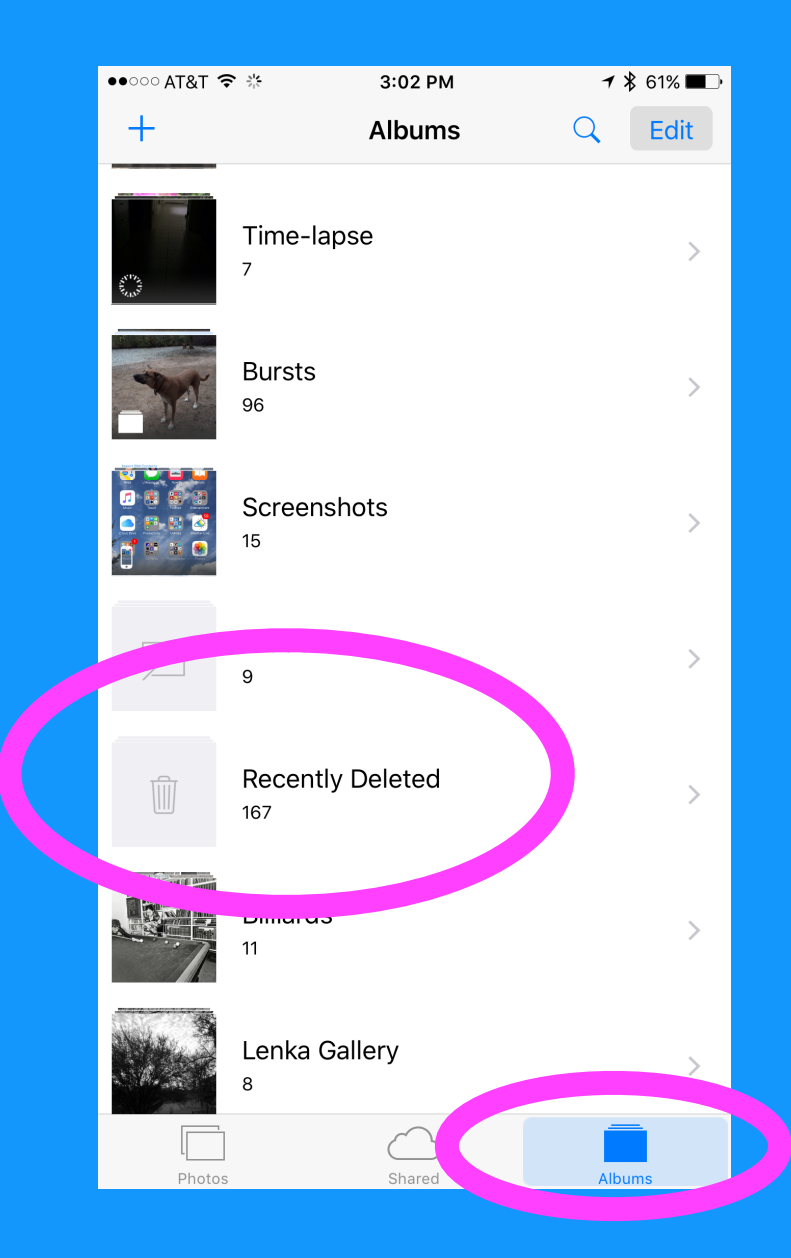

![](_page_4_Picture_2.jpeg)

#### *Save Webpages and News Articles To Reminders and Notes*

#### Tap the share button, select which note to save it to.

![](_page_5_Picture_2.jpeg)

![](_page_5_Picture_3.jpeg)

![](_page_5_Picture_4.jpeg)

#### *Use Siri to Remind You About Webpages and News Articles*

• Hey Siri - Remind me about this later • Hey Siri - Remind me about this at 5:30pm tomorrow

![](_page_6_Picture_2.jpeg)

![](_page_6_Picture_60.jpeg)

![](_page_6_Picture_4.jpeg)

#### *Use Groups from Contacts to Send to a Mailing List*

#### Just Type the Group Name into the To: Field.

![](_page_7_Picture_11.jpeg)

# *Put the Apple Symbol into Keyboard Shortcuts*

# Go to this website:

*http://osxdaily.com/2015/03/05/type-apple-logo-ioskeyboard-shortcut/*

- **Tap and hold the apple symbol**
- Select copy

Settings > General > Keyboard > Text Replacement

- **Tap the Plus sign '+' to add a new shortcut**
- **C** Paste the apple symbol into the 'Phrase' field
- **Enter 'apl' into the 'Shortcut' field**

#### *Sign a PDF on Your iPhone*

C Open a PDF from an email (or send one to yourself) **Tap the open pdf to get the header/footer to display Tap the markup toolbox icon in lower right Tap the signature icon in lower right** Select 'Add or Remove Signature' **Tap the plus sign '+'** G Sign your name using your finger (or a stylus) **C** Tap Done **C** Move and resize signature as needed Tap Done K Next time - just select your signature

#### *Add Text to a Picture*

Select a picture from the photos app **C** Tap the Share icon and tap mail **C** Double tap and select the picture **Tap the picture and select 'Markup'** Select 'Text' icon Select color and Font choices **Tap the default 'Text' and select edit Enter your text K** Move and resize text as needed Tap Done **Enter To: and subject info** Send you yourself and 'save' to keep it

#### *Share a Reminder List*

Copen the reminders app Tap the title of the open reminder to see all lists **C** Tap the reminder list you want to share Tap 'edit' in the upper right **Tap 'Sharing'**  Enter a person (must be an Apple person) **Tap 'Add'** 

#### *Put Commas in Phone Numbers for Extensions*

 Add or edit a contact **Enter the area code and number**  Tap the special character key (lower left) Tap 'Pause' **Enter the extension then tap 'Done'** 

![](_page_12_Picture_65.jpeg)

![](_page_12_Picture_66.jpeg)

![](_page_12_Picture_4.jpeg)

#### *Miss a Lot of Text Alerts? - Two Tips*

G Settings > Notifications > Messages > Repeat Alerts

# G Settings > General > Accessibility > LED Flash For Alerts'

14

![](_page_13_Picture_45.jpeg)

![](_page_13_Picture_4.jpeg)